## **Assessment Report Submission**

## **Accessing the Dashboard:**

There are two ways to access the assessment report submission dashboard:

1. One way to access the dashboard is to click on the link that was shared with you from PowerBI (example email shown below). This would have been sent to your K-State email account. Simply click on "Open this report." You can then bookmark the link for future use.

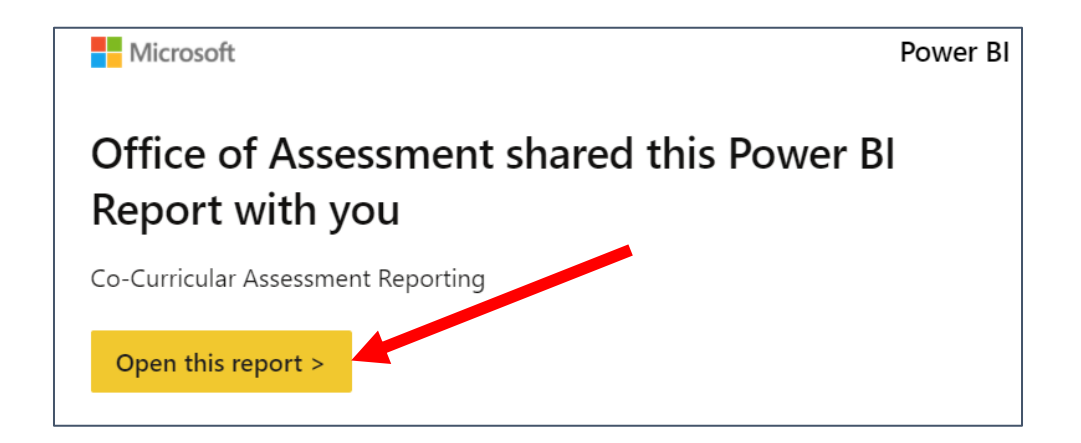

- 2. You can also access the report through **PowerBI via your webmail**.
	- a. Sign-in to your K-State email at [webmail.ksu.edu](https://webmail.ksu.edu/) (web-based).
	- b. Click the waffle/grid icon in the upper-left hand corner.

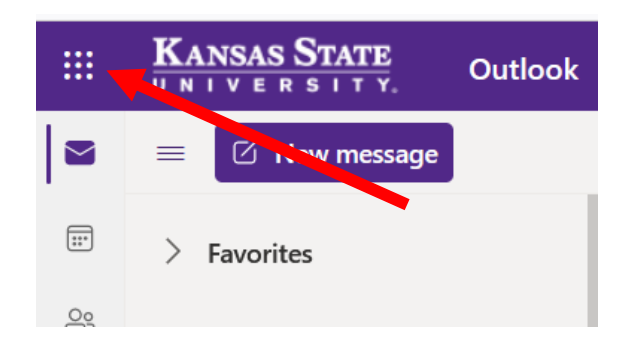

c. Select *PowerBI* from the list.

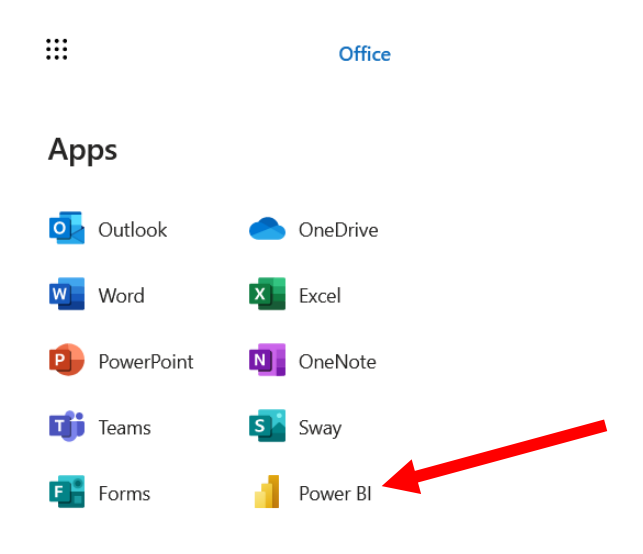

- d. If you don't see PowerBI in the list, contact the Office of Assessment at [assessment@ksu.edu.](mailto:assessment@ksu.edu)
- e. Click on the "Browse" folder in the left-hand menu to view the list of reports shared with you.
- f. Click on "Shared with me" to access your dashboard.

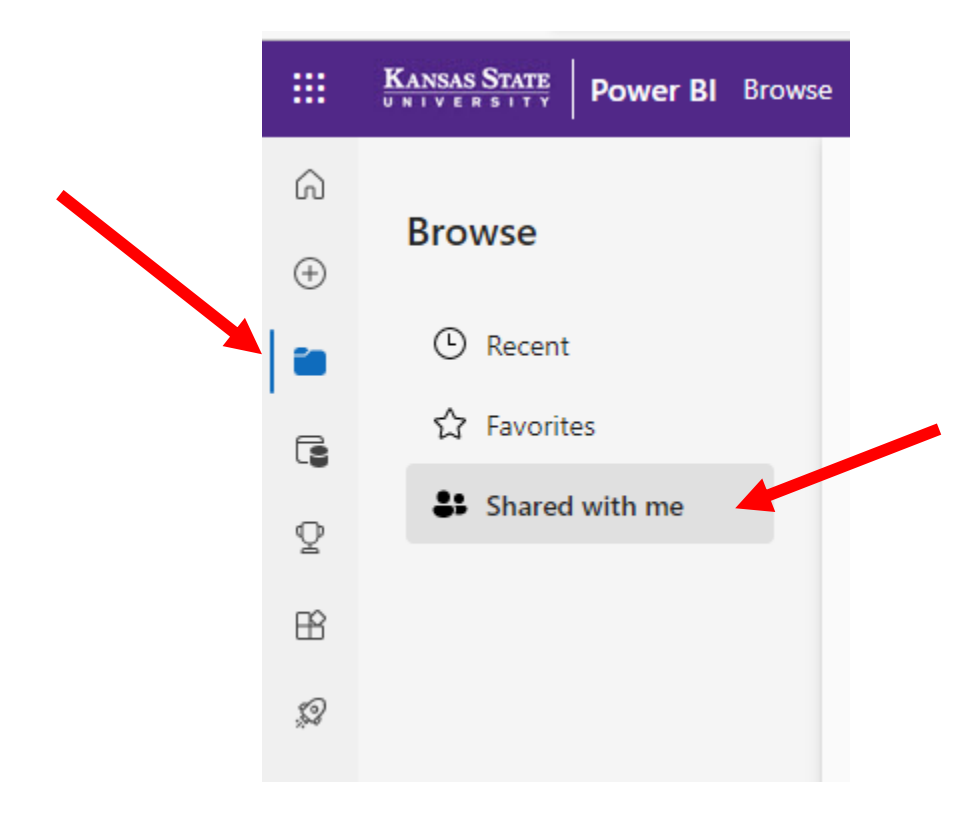

g. Click on the specific name of your reporting dashboard.

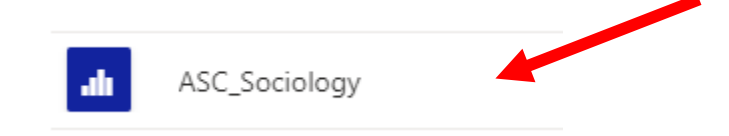

## **Report Submission:**

After you have opened the report submission dashboard, click on the submission link in the orange box. This will take you to a Qualtrics survey. **Once you complete the Qualtrics survey, the submission process is finished.** 

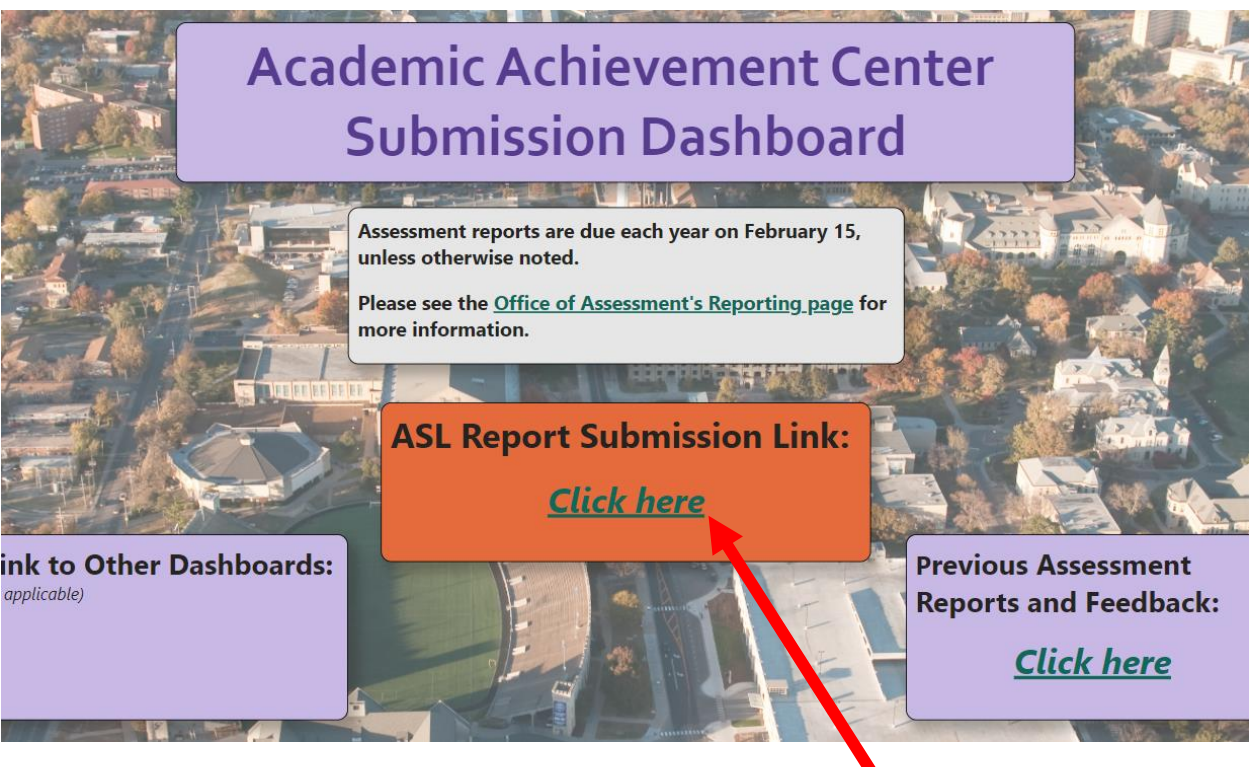